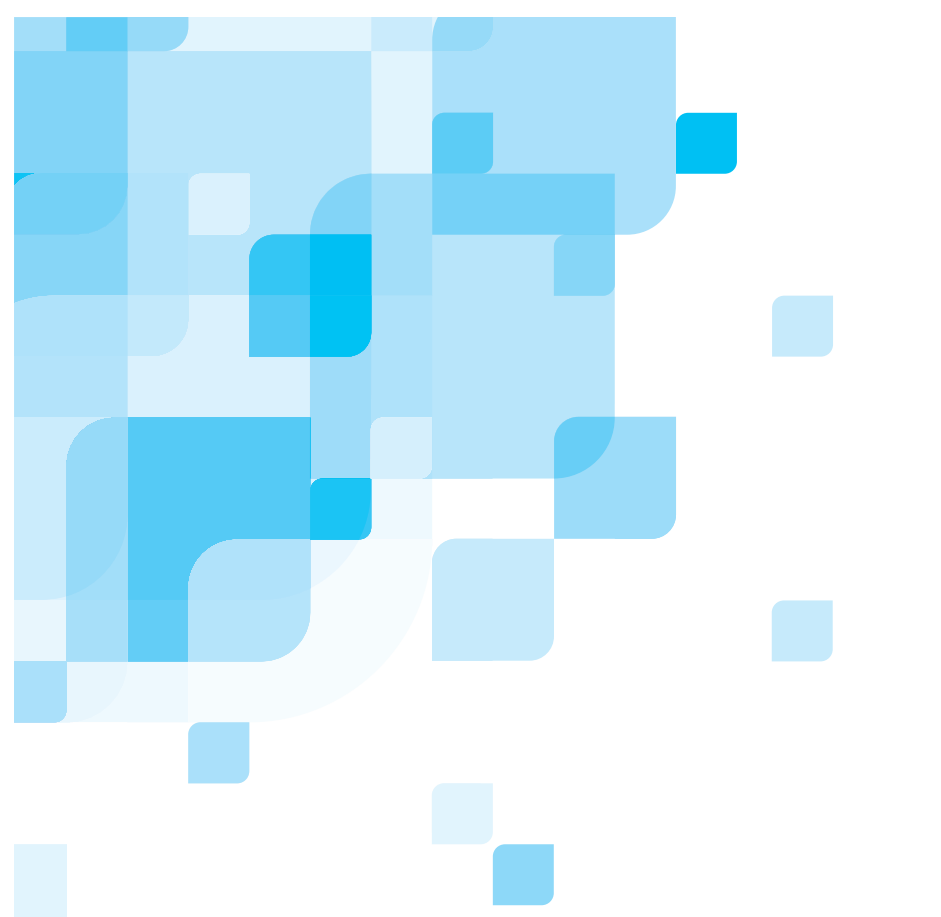

**Release Notes** English

# **CXP6000 Color Server for the Xerox DocuColor 6060** version **1.0**

399Z1P969B

www.creo.com

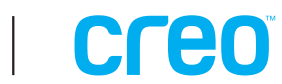

#### Copyright

Copyright © 2002 Creo Inc. All rights reserved.

No copying, distribution, publication, modification, or incorporation of this document, in whole or part, is permitted without the express written permission of Creo. In the event of any permitted copying, distribution, publication, modification, or incorporation of this document, no changes in or deletion of author attribution, trademark legend, or copyright notice shall be made.

The text and drawings herein are for illustration and reference only. The specifications on which they are based are subject to change. Creo Inc. may, at any time and without notice, make changes to this document. Creo Inc., for itself and on behalf of its subsidiaries, assumes no liability for technical or editorial errors or omissions made herein, and shall not be liable for incidental, consequential, indirect, or special damages, including, without limitation, loss of use, loss or alteration of data, delays, or lost profits or savings arising from the use of this document.

No part of this document may be reproduced, stored in a retrieval system, published, used for commercial exploitation, or transmitted, in any form by any means, electronic, mechanical, photocopying, recording, or otherwise, without the express written permission of Creo Inc.

This document is also distributed in Adobe Systems Incorporated's PDF (Portable Document Format). You may reproduce the document from the PDF file for internal use. Copies produced from the PDF file must be reproduced in whole.

#### **Trademarks**

The Creo wordmark, Creo logo, and the names of the Creo products and services referred to in this document are trademarks of Creo Inc.

Adobe, Acrobat, the Acrobat logo and PDF are registered trademarks of Adobe Systems Inc., and are registered in the US Patents and Trademark Office and may be registered in other jurisdictions.

Apple, AppleTalk, AppleShare, EtherTalk, LocalTalk, Macintosh, and Laserwriter are trademarks of Apple Computer Inc.

Microsoft, Microsoft Windows NT, Microsoft Windows 2000, and Windows are trademarks or registered trademarks of Microsoft Corp.

Xerox is a registered trademark of Xerox Corp.

Other brand or product names are the trademarks or registered trademarks of their respective owners.

#### FCC Compliance

The Creo equipment referred to in this document complies with the requirements in Part 15 of FCC Rules for a Class A computing device. Operation of the Creo equipment in a residential area may cause unacceptable interference to radio and TV reception, requiring the operator to take whatever steps are necessary to correct the interference.

#### Limitation of Liability

The product, software or services are being provided on an "as is" and "as available" basis. Except as may be stated specifically in your contract, Creo Inc. expressly disclaims all warranties of any kind, whether express or implied, including, but not limited to, any implied warranties of merchantability, fitness for a particular purpose and non-infringement.

You understand and agree that Creo Inc. shall not be liable for any direct, indirect, incidental, special, consequential or exemplary damages, including but not limited to, damages for loss of profits, goodwill, use, data or other intangible losses (even if Creo has been advised of the possibility of such damages), resulting from: (i) the use or the inability to use the product or software; (ii) the cost of procurement of substitute goods and services resulting from any products, goods, data, software, information or services purchased; (iii) unauthorized access to or alteration of your products, software or data; (iv) statements or conduct of any third party; (v) any other matter relating to the product, software, or services.

#### **Patents**

This product is covered by one or more of the following U.S. patents:

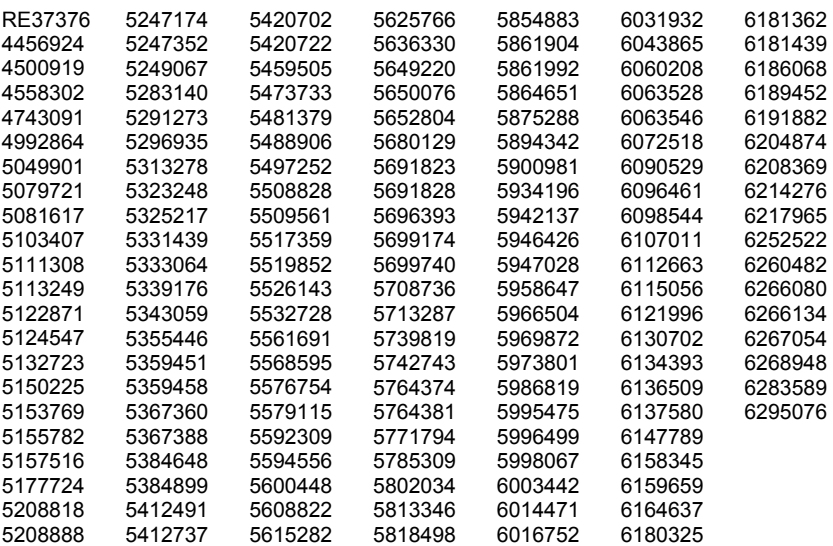

Creo Inc. 3700 Gilmore Way Burnaby, B.C., Canada V5G 4M1 Tel: (1) (604) 451-2700 Fax: (1) (604) 437-9891 [http://www.creo.com](http://www.creo.com/)

399Z1P969B

June 2002

### **Table of Contents**

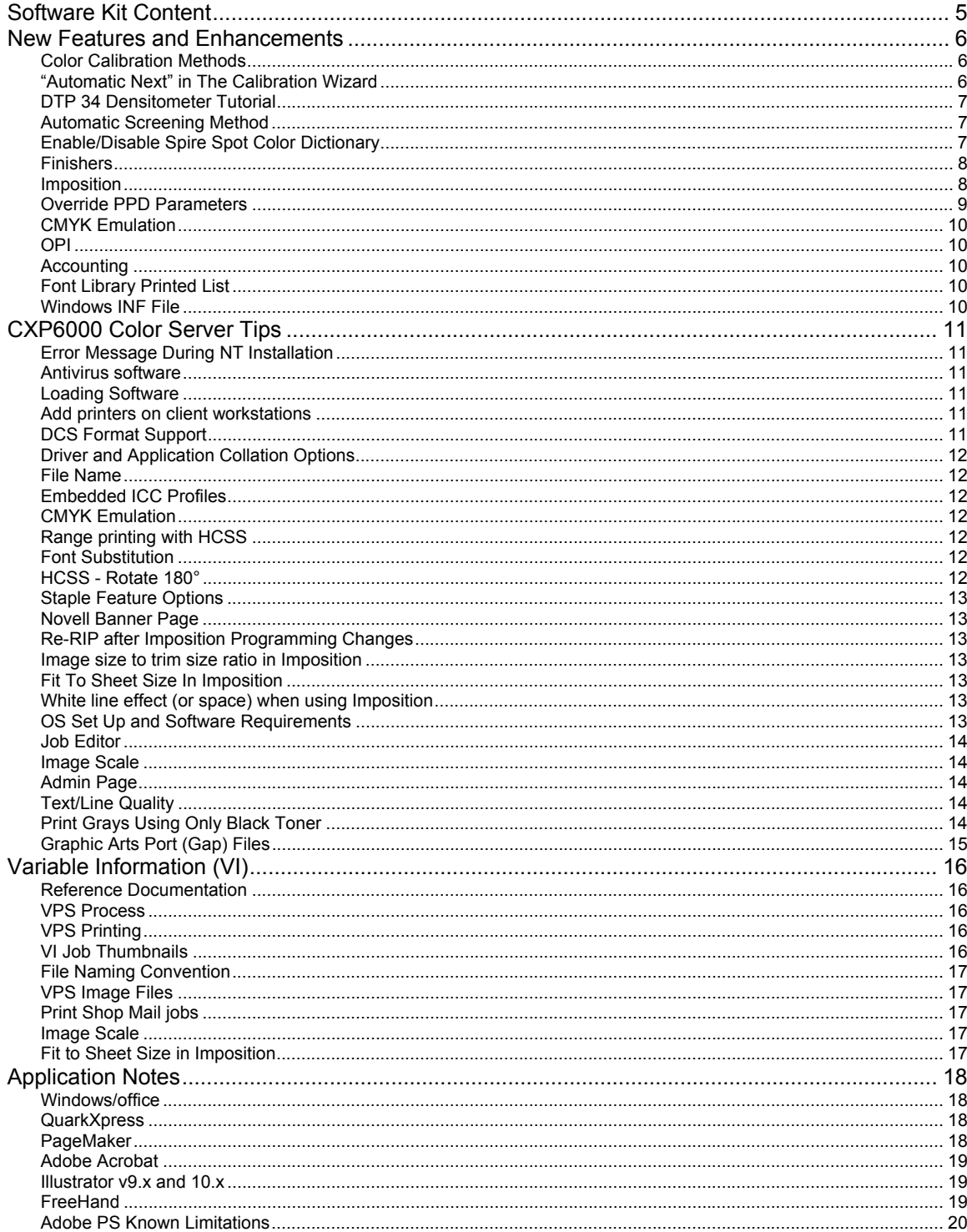

Creo is a world leader in solutions for the graphic arts industry. Core product lines include image capture systems; inkjet proofers; thermal imaging devices for films, plates and proofs; professional color and copydot scanning systems; creative workflow; and workflow management software. Creo is also an Original Equipment Manufacture supplier of on-press imaging technology, components for digital presses, and color servers for high-speed, print-on-demand digital printers. Creo trades on NASDAQ (CREO) and the TSE (CRE).

**Note:** This document contains information about the CXP6000 Color Server 1.0. Distribute a copy of this Release Notes document to all users and have the user read this document before using the CXP6000 Color Server.

# <span id="page-6-0"></span>**Software Kit Content**

#### **Windows NT Server Version 4.0 Fast Install (CD # 1)**

This CD includes:

- \* Windows NT Server Version 4.0 operating system with a customized menu for reinstalling the CXP6000 Color Server
- \* A Folder with the DFE drivers (Communication, SCSI, VGA and misc.)
- \* A Folder with all the Win-NT files (I386)
- \* Internet Explorer 5.5 high encryption with Microsoft VM
- \* Service Pack 6a high encryption (different than the one on the Microsoft CD)

#### **CXP6000 Multi-Lingual Application Software - (CD #2)**

This CD includes all the CXP6000 Color Server software (Setup, PPD's, printer drivers and utilities).

#### **CXP6000 Documentation and Utilities - (CD #3)**

This CD contains client utilities, the CXP6000 *Installation and Printing* Guides and customer *Release Notes* in PDF format in the following languages: English, French, German, Spanish, Italian, Portuguese and Dutch.

The CD has both Macintosh and PC partitions so that it can be mounted on both platforms. The *Installation and Printing* Guides can be inserted on any client computer with a CD-ROM drive and submitted to print on any printer. They can also be submitted to print via the CXP6000Color Server and sent to print on the DocuColor 6060.

#### **To print the CXP6000 Installation and Printing Guides on a DocuColor 6060 using the CXP6000:**

- 1. Insert the CXP6000 Color Server Documentation and Utilities CD #3 into the CXP6000's CD-ROM drive while the CXP6000 application workspace is open.
- 2. From the File menu, select **Import Job**.
- 3. Browse to the CD-ROM and select the required document.
- 4. Click **Add to List**.

The file appears on the right hand side of the Import Job dialog box.

5. Click **Submit**.

The selected document is submitted to the CXP6000 Color Server to be printed.

# <span id="page-7-0"></span>**New Features and Enhancements**

### **Color Calibration Methods**

The CXP6000 provides two different printer color calibration methods:

- Target Calibration
- Auto Adjusted Calibration

#### **Target Calibration method**

Use the Target Calibration method to calibrate the DocuColor 6060 according to fixed defined density values. The density values specify the nominal density value that will be achieved by the DocuColor 6060

Use the Target Calibration method to achieve color consistency between printers.

#### **Auto Adjusted Calibration method**

Use the Adjusted Calibration method to calibrate the DocuColor 6060 according to a user-defined percentage (between 70-100%) of the DocuColor 6060 current maximal density value. Use the Auto Adjusted Calibration method to achieve a constant percentage of the printer's current maximal density.

#### **To select the Color Calibration Method (before starting the calibration wizard process):**

1. Go to: Administration  $\rightarrow$  Preferences  $\rightarrow$  Color  $\rightarrow$  Calibration Methods

2. There are two options:

 Target Calibration (Default) c Auto Adjusted Calibration

3. If the Auto Adjusted Calibration method is selected, click the **Advanced** button in order to change to the selected method default setting (85%). For more information see the *CXP6000 Printing Guide.* 

### **"Automatic Next" in The Calibration Wizard**

"Automatic Next" is now available in the Calibration Wizard process: Once a selection is made in the calibration wizard, the next window appears automatically without the need to click the **Next** button.

### <span id="page-8-0"></span>**DTP 34 Densitometer Tutorial**

There is an animated tutorial for the DTP 34 Densitometer. Click and view the DTP 34 tutorial animated movie before calibrating the DTP34 Densitometer for the first time.

#### **To view DTP34 Tutorial:**

- 1. Connect the DTP34 device.
- 2. Go to: Tools Menu  $\rightarrow$  Calibration.
- 3. Click the **Calibrate** button.
- 4. Click the DTP 34 **Click & Learn** icon.

### **Automatic Screening Method**

In Job Parameters the Automatic option can be selected as the required screening method for the job.

This feature allows specifying the values of the Automatic screening method to be selected. By default the Automatic option of the screening method applies for CT: Dot 200 and for LW: line 200.

#### **To change the values of the Automatic screening method:**

- 1. Go to: Administration  $\rightarrow$  Preferences  $\rightarrow$  Color  $\rightarrow$  Automatic Screening Method.
- 2. Select the required screening method for LW & CT.

### **Enable/Disable Spire Spot Color Dictionary**

By default the Spire Spot Color Dictionary is applied, which means that spot colors are printed using the custom (or predefined) values that appear in the Spire Spot Colors Dictionary.

The Spot Color Dictionary can now be disabled. When the dictionary is disabled, spot colors will print using the default CMYK values for each spot.

#### **To Disable Spot Color Dictionary:**

Go to: Administration  $\rightarrow$  Preferences  $\rightarrow$  Color  $\rightarrow$  Spire Spot Color Dictionary.

### <span id="page-9-0"></span>**Finishers**

The CXP6000 supports Docucolor 6060 chained output devices configuration of dual HCS (High Capacity Feeder), HCS + HCSS (High Capacity Stacker Stapler) and HCS +DFA.

#### **To select the chained HCS output tray:**

Go to: Finishers Tab  $\rightarrow$  HCS

Select:

Top Tray 1 (Default)

- O Top Tray 2
- O Stack Tray 1
- O Stack Tray 2

 $\overline{O}$  Auto Stack Tray – This option enables the usable stack tray to be selected automatically by the DocuColor6060.

In addition, when the Stack tray becomes full the printer switches automatically to the other Stack Tray for the rest of the job.

**Note**: For the Auto Stack Tray option set the Auto Output Stack/Switch (AOS) function to "ON" in the printer Tools mode.

#### **To print to the DFA output device (third party finishing device):**

- 1. Go to: Finishers Tab  $\rightarrow$  DFA.
- 2. Select from the drop down menu the DFA finisher profile.

### **Imposition**

### **Image Orientation**

Use the image orientation feature to specify the orientation of Landscape or Portrait documents for imposed files.

The image orientation should be set according to the original document orientation; otherwise the job's printout might be cropped.

#### **To Set image orientation for imposition:**

- 1. Go to: Imposition Tab  $\rightarrow$  Paper Size  $\rightarrow$  Image orientation.
- 2. Select:
	- **⊙** Portrait O Landscape

#### <span id="page-10-0"></span>**Notes:**

 $\triangle$  This is required to set the image orientation while imposing Landscape documents from the following applications: Adobe Acrobat from Windows 2000, PageMaker from Windows 2000/NT or CorelDraw from Windows 98/2000/NT.

 $\triangle$  Use this new feature to create separate virtual printers with imposition settings for Landscape or Portrait documents. This is accomplished by specifying the image orientation for imposition in the virtual printer for Landscape or Portrait documents.

 $\hat{\mathcal{L}}$  If the document orientation is not specified, an unsuitable template maybe selected and the job may be cropped as a result.

 $\hat{\mathcal{L}}$  The image orientation for imposition is available also from the PPD.

#### **Crop Marks**

Use the crop marks feature to specify whether to print the crop marks on one side or on both sides of printed document.

#### **To add crop marks:**

- 1. Go to: Imposition Tab  $\rightarrow$  Marks.
- 2. Select:

 $\boxtimes$  Add crop marks (to print on one side)  $\boxtimes$  Print on both sides

### **Override PPD Parameters**

Use the Override PPD Parameters feature to add a new virtual printer or to edit an existing virtual printer so that its settings will always override all PPD parameter values (including the Paper Size value).

Use this feature to override the PPD settings even if a specific setting (other than printer's default) is selected in the PPD.

#### **To create Virtual Printer which overrides PPD parameters:**

1. Go to: Administration  $\rightarrow$  Resource Manager  $\rightarrow$  Virtual Printers  $\rightarrow$  Add New/Edit

2. Select:

 $\boxtimes$  Override PPD Parameters

### <span id="page-11-0"></span>**CMYK Emulation**

The following profiles were added to the CMYK Emulation options: Matchprint, Fogra Matte, Fogra Gloss, Fogra Uncoated.

#### **To select the Fogra or Matchprint Emulations:**

Go to: Color Tab  $\rightarrow$  CMYK Workflow  $\rightarrow$  CMYK Emulation.

### **OPI**

In some instances, files from some known applications (such as Quark Express®) may contain OPI comments, although the high-resolution files are unavailable or have been imbedded in the files. Therefore, the CXP6000 Color Server OPI support is disabled by default, in order to ensure continuous processing and printing.

#### **To enable OPI Spire support:**

Go to: Administration  $\rightarrow$  Preferences  $\rightarrow$  OPI

### **Accounting**

Additional accounting information is now available regarding paperweight, coating and number of purged pages.

### **Font Library Printed List**

Use the Font Library utility to print the fonts name examples of the fonts library list.

#### **To Print the fonts list:**

Go to: D:\Utilities\Fonts List

### **Windows INF File**

The CXP6000 now includes a Windows INF file for configuring a local printer (i.e., FILE, LPR Port).

The INF files are located in the shared Utilities folder on the CXP6000 in the path:  $\langle \angle \angle X$ P $\setminus$ Utilities $\angle$ PC $>$ Utilities $\angle$ Printer Driver. There are two drivers, one for Windows 9.x and one for Windows NT/2000. The folders also include the necessary drivers for the INF so that there is no need to locate the files on the original Windows OS CD.

# <span id="page-12-0"></span>**CXP6000 Color Server Tips**

### **Error Message During NT Installation**

When the following message appears on the monitor during the NT install: "Unable to open the file c:\\$WIN\_NT\$~LS\I386\TCPIP.SIS". Select **Ignore** to continue installation.

### **Antivirus software**

The CXP6000 Color Server was tested successfully with the McAfee Virus Scan v4.5 - for NT 2000 server, Antivirus Software. To limit degradation of performance, it is recommended to avoid auto scan mode and to activate the Anti Virus software only when the CXP6000 Color Server application is closed.

Before installing the CXP6000 make sure all other applications are closed including Anti-virus applications.

### **Loading Software**

Do not load unauthorized software onto the CXP6000 Color Server system with the exception of the Anti-Virus software that protects the software.

### **Add printers on client workstations**

Use the recommended Adobe PS Driver utility from CD #3 when installing for install printers on client workstations.

 $\triangle$  When updating or installing a new version, the old printers must be removed from the client workstation. Reboot the client and install new printers.

### **DCS Format Support**

The CXP6000 can process input files with embedded DCS1 or DCS2 (Photoshop) format files.

#### **DCS Printing Steps:**

- 1. Place the DCS file in a DTP (Desktop Publishing) Application such as QuarkXPress or Freehand.
- 2. Copy the DCS file to the CXP6000 color server high-resolution folder (at D\Shared\High Res).
- 3. Set PS Overprint in Print Quality Tab in Job parameters or in PPD to **Yes**.
- 4. Print the file in composite mode.

<span id="page-13-0"></span> $\triangle$  A different path can be used for the high-resolution DCS files. When doing so make sure the path is added to the APR search paths (Services Tab of the Job Ticket).

### **Driver and Application Collation Options**

Most printer drivers and MS Office applications support a "Collate" option. To receive properly collated or stapled output, disable the "Collate" feature in the print driver and in the application and enable the "Collate" feature in the PPD.

### **File Name**

If the word "executive" is used in the file name, the file may result in failure in the RIP process.

### **Embedded ICC Profiles**

Adobe and the CXP6000 Color Server support PS color management (CSAs and CRDs mechanism). Color space array is pulled out from the ICC profile (only when PS color management is the selected parameter) and interacts with the color-rendering dictionary of the printer (CRD).

### **CMYK Emulation**

The ICC profile names should not contain any spaces or the improper characters. Examples of improper characters include the following symbols: !  $@ # $ \% \wedge @ * ( ) - / ? > <' " ; : ] [ {} \} \$ 

### **Range printing with HCSS**

In duplex printing, use only continuous range printing, not non-continuous page printing, which requires a comma.

### **Font Substitution**

In case when the DFE fails to substitute fonts and no fonts printed in the output, turn Font Substitution Off in the virtual printer. Go to: Admin  $\rightarrow$  Resource Manager  $\rightarrow$  Virtual Printer

### **HCSS - Rotate 180**°

In some cases a job may get to the CXP6000 Color Server rotated in 180 degrees, and prevent the proper usage of the HCSS. In those cases, in order to allow stapling in the right place, use the Rotate 180° option.

### <span id="page-14-0"></span>**Staple Feature Options**

A file with "Landscape" image orientation also has portrait staple options available, and likewise a file with "Portrait" image orientation will have Landscape options available. Choose the correct Staple orientation option according to its job image orientation. The image might be cropped when choosing a staple orientation different from the image orientation set by the application.

### **Novell Banner Page**

Banner page for Novell is not supported.

### **Re-RIP after Imposition Programming Changes**

When modifying Imposition settings for a Ready to Print job, re-RIP is automatically performed when the new imposition setting requires changes in the page's rotation. For example, when you change the template from HTH to HTT.

### **Image size to trim size ratio in Imposition**

The ratio between image size and trim size in imposition setting should not be more than 1.5, otherwise the job might fail in print. For example, don't place two Tabloid size images, trimmed to Letter size on a Tabloid size sheet.

### **Fit To Sheet Size In Imposition**

Fit to sheet size in imposition cannot be operated with PDF Optimization. If Fit To Sheet Size is selected in imposition, PDF Optimization will be disabled by default.

### **White line effect (or space) when using Imposition**

In some instances a white line effect, or space between images may appear when using Step &Repeat Imposition and printing with no margins.

### **OS Set Up and Software Requirements**

The supported Macintosh OS is 8.51 and higher. The recommended print driver depends on the Macintosh OS that is being used. Unknown problems may occur if other drivers are used. MAC OS Recommended Print Driver

8.51-8.xx LaserWriter 8.6.1

9.0-9.x LaserWriter 8.7

Adobe PostScript Driver for Win NT/2000/XP is 5.2.1 and Win 98/ME is 4.5.1.

<span id="page-15-0"></span> $\triangle$  The CXP6000 does not require any driver installation for MAC OS 10.x. To print to the CXP6000 from MAC OS 10.x use the Print Center application **Add Printer** to add the virtual printer.

### **Job Editor**

In merged jobs created in the Preview/Job Editor, job parameters that would require a re-RIP (for example, color emulation, orientation change, image quality and imposition templates) cannot be changed.

### **Image Scale**

The image scale feature cannot be operated with the PDF Optimization function. Selecting Image Scale automatically disables PDF optimization.

### **Admin Page**

The "Color Server Name" field on the Admin Page will print with the color server name from Macintosh client workstations and client workstation name from PC client workstations. Imposition using "Fit to Page" with Admin page causes the Admin page image scaling to change. Admin Page will print in English Only.

### **Text/Line Quality**

When scanned PDF jobs contain complicated graphic Line Work (LW), the Text Line Quality parameter (in the Job Parameters window) may need to be changed. Follow the alert messages on the CXP6000.

### **Print Grays Using Only Black Toner**

When using this feature not only R=G=B values will be effected but also slightly different values  $(R+/2=B+/2=G+/2)$  may produce gray.

**Note:** By default, this feature affects only RGB elements. If you would like gray CMYK elements to be printed using black toner only, select **Perceptual** as the rendering intent in the **CMYK workflow** parameter (the CMYK elements will be counted as BW).

### <span id="page-16-0"></span>**Graphic Arts Port (Gap) Files**

When running Gap files, it is recommended to set Black Over Print to **No** and PS Overprint to **YES**.

#### **To change Black Over Print default value to No:**

Go to:  $\rightarrow$  Print Quality Tab  $\rightarrow$  Black Over Print

#### **To change PS Over Print default value to Yes:**

Go to:  $\rightarrow$  Print Quality Tab  $\rightarrow$  PS Over Print

 $\rightarrow$  The CXP6000 only supports GAP files that are in composite format.

GAP files, which contain spot colors, are not supported (NCT files format).

# <span id="page-17-0"></span>**Variable Information (VI)**

### **Reference Documentation**

Please refer to the *Variable Information Customer Expectations* Document for the DocuColor 6060, specifically to the VI application section.

### **VPS Process**

It is recommended to use Creo Darwin 3.3 or higher version.

In general, the DocuColor 6060 is capable of efficiently handling variable data jobs in segmented run lengths. Large complex jobs should always be segmented into smaller run lengths to achieve maximum throughput. The exact size of the run length varies based on the amount of variable coverage and element demographics (size and percentage of variable text vs. images/graphics). As a matter of good practice, customers should always perform regular disk maintenance to ensure trouble-free operation.

### **VPS Printing**

Creo Darwin does not support trapping of VI elements. Gallop mode automatically uses the Face Down print option.

### **VPS Face Up and Duplex Printing**

In order to print a VPS job using Duplex, Face-up, do the following:

- 1. Process the job using Duplex Face Down mode.
- 2. Open the RTP job parameters window.
- 3. Change the Print Order parameter to Face up mode.
- 4. Submit the job.

### **VI Job Thumbnails**

Do not attempt to view thumbnails with multi record VI jobs, since no other job can be selected until these thumbnails have been generated on all the pages of the of the selected VI job. Do not open thumbnails for VIPP and/or VPS jobs that have been RIPed and are being held in the Storage folder, unless the user desires to view the thumbnails of the entire VI job.

### <span id="page-18-0"></span>**File Naming Convention**

Follow the naming conventions specified in the CXP6000*Printing Guide*. Note that improper characters and file names with spaces may cause errors. For example, avoid using the following symbols:  $\mathbb{R} \otimes \mathbb{R} \otimes \mathbb{R} \otimes \mathbb{R}$  ( ) - / ? > < '"; : ]  $\{\}\$ . This is relevant for image and job files. In some cases, the CXP6000 Color Server will substitute underbars ( \_) in file names that contain the aforementioned characters. This will result in an inability to call out the Hi-Res image when using APR. It is recommended that all image files and the database file is scanned for these characters and fixed prior to creating any Darwin VPS file.

### **VPS Image Files**

Supported file types utilizing the CXP6000 APR feature and the Synapse PrintXT extension includes: EPS, TIFF, and CT.

**Note:** General Postscript errors may result when Synapse PrintXT is set to perform Image Swap on unsupported file types (that is, PDF, LZW compressed TIFF, grayscale bitmaps).

### **Print Shop Mail jobs**

Any VI elements in the Landscape orientation of Print Shop Mail jobs will be processed and printed out in Portrait orientation.

### **Image Scale**

The Image Scale feature does not support VI jobs.

### **Fit to Sheet Size in Imposition**

The Fit to Sheet Size feature in imposition does not support VI jobs.

# <span id="page-19-0"></span>**Application Notes**

### **Windows/office**

Custom page sizes cannot be defined in Microsoft Word for Windows NT and 2000. The value defaults back to Letter size. If the image is larger than Letter  $(8.5 \times 11")$ , the image will be cropped upon printing.

### **QuarkXpress**

To print transparencies from QuarkXpress, first select the page size (A4 or Letter) in the Page Setup window and from the PPD options. Only then select the Media type: Transparency.

**In order to achieve good results in imposition using quark files in custom size and Landscape orientation, define the paper size as follows:** 

Document setup: Width = Long number, High = Short Number

Print window: Width = Short number, High = Long Number

PPD, Custom: Width = Long number, High = Short Number

To ensure validity of files, check the preview window in QuarkXpress before the postscript creation.

In the printer driver window, Output tab the only resolution option available is 300dpi, although the DocuColor 6060 will print the file in 600dpi. Disregard the resolution option setting.

### **PageMaker**

Jobs arrive to the CXP6000 Color Server with a full path name as the job's title.

All operating systems enable the selection of transparency with custom paper size, although the printer can only print transparencies in A4 and Letter sizes.

All operating systems enable the selection of the custom paper size and tray 1 or 2, although the printer can only print custom paper sizes from tray 3 or 4.

Custom page sizes cannot be defined in PageMaker for the Macintosh operating system. The value defaults back to Letter size. If the image is larger than Letter, it will be cropped.

There are no error messages from the PPD when selecting the HCSS and Printer Default (Face Up) in PageMaker. Face down must be selected.

For PageMaker files with the Landscape orientation and Duplex Mode properties, Head to Head prints as Head to Toe, and Head to Toe, prints as Head to Head.

<span id="page-20-0"></span>In PageMaker 6.5, there is no constrain from PPD referring to "Face Down" and "collation=Yes" when choosing the stapler option.

The Admin Page with PageMaker prints incorrectly when selecting Staple from Macintosh. The first sheet of the job will be duplicated and print instead of the Admin Page.

### **Adobe Acrobat**

In order to print (PS files) from Adobe Acrobat 5.0 to CXP6000 do not select the Optimize to Speed option in Adobe Acrobat 5.0.

For PS files from Adobe Acrobat (PC version) in Duplex Mode, Head to Head prints as Head to Toe.

For Adobe Acrobat files in Landscape orientation in Duplex Mode, Head to Head prints as Head to Toe.

Adobe PDF version 1.4 is not supported in this version.

### **Illustrator v9.x and 10.x**

Illustrator application functionality, such as transparent color, which is enabled through CPSI 3015, is not supported.

### **FreeHand**

Admin Page does not print with Staple Jobs from Freehand from Win 98, XP, and NT. Postscript errors may result with jobs sent from Win 2000.

### <span id="page-21-0"></span>**Adobe PS Known Limitations**

The following applications do not support all Adobe PS features. Usually the application simply ignores the feature, but in rare cases, a printing error may occur.

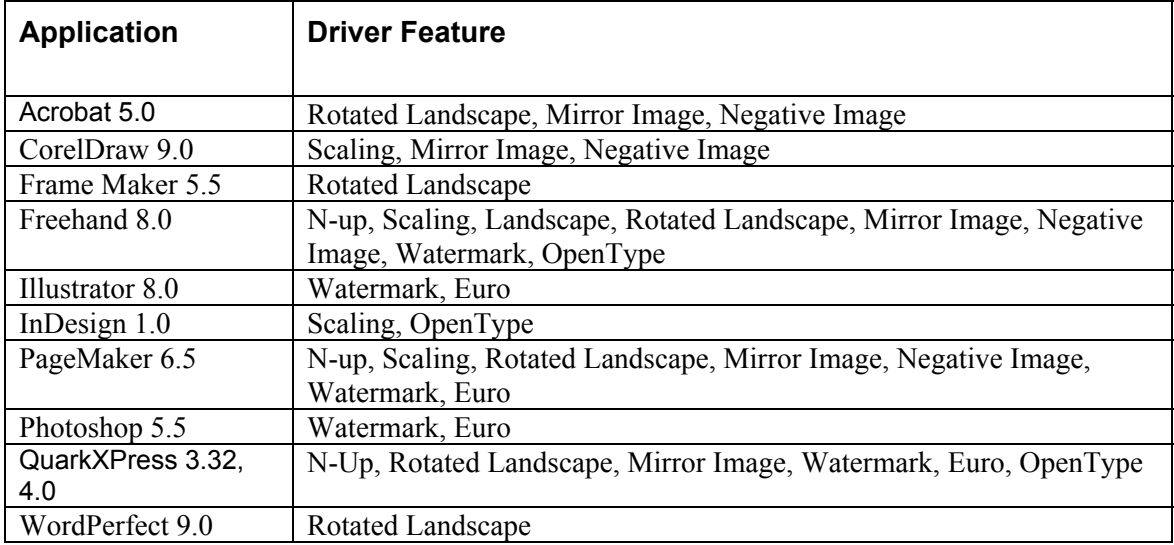

**Workaround:** Do not use these Adobe PS features when printing from the above applications. Newer versions of these applications may resolve these incompatibilities.